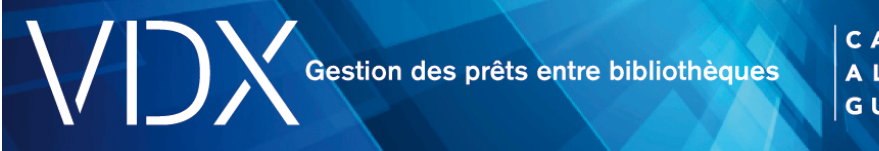

# **Emprunt : Comment traiter une demande?**

Par défaut, toute demande soumise doit être autorisée par le personnel du PEB avant d'être transmise à une bibliothèque prêteuse. La demande est retenue aussi longtemps qu'un employé ne réalise pas une action sur celle-ci.

# Suivi des demandes à l'état Créée

Voici les différents niveaux d'autorisation pouvant être assignés à une demande à l'état Créée.

## **Autovérifier : à autoriser**

LocDoc a établi une file de prêteurs; il ne reste qu'à autoriser la demande. Voici la marche à suivre pour procéder à l'autorisation :

- Cliquez sur le numéro associé à l'état Créée, à autoriser.
- Sélectionnez la demande désirée en cliquant sur Détail.
- Sélectionnez l'action Demande dans le menu déroulant des actions disponibles et cliquez sur Action pour accéder au formulaire.
- Vérifiez le dossier de l'abonné demandeur dans le système de gestion documentaire de votre bibliothèque pour vous assurer qu'il est en règle.
- Vérifiez le détail de la demande en parcourant les différentes sections.
- Effectuez, s'il y a lieu, les modifications désirées à la demande (ex. : modification de la file, modification des services, etc.).
- Cliquez sur Soumettre pour attribuer l'état Document demandé. Le niveau d'autorisation passera à Autorisé et la demande sera transmise à la première bibliothèque de la file des prêteurs.

À la suite de cette procédure, la demande est autorisée et envoyée au premier prêteur de la file.

# **Autorisation : à vérifier**

La file de prêteurs n'a pu être établie adéquatement ou des erreurs de validation ont été détectées; des vérifications s'imposent.

Vérifiez le détail de la demande pour agir adéquatement.

- Cliquez sur le numéro associé à l'état Créée, à vérifier.
	- o À la section Contenu de la file : vérifiez la présence ou non de localisations.
	- o À la section Message : vérifiez s'il y a un message du système VDX.
	- o À la section Document : vérifiez la présence ou non de numéros ISBN, ISSN ou LCCN dans la notice bibliographique.

# *Demande d'un document que la bibliothèque locale possède*

L'utilitaire LocDoc est configuré pour détecter les demandes relatives à des documents détenus par votre bibliothèque. À la section Message, vérifiez si le message suivant est affiché : « Bibliothèque locale dans la file ».

Vérifiez la disponibilité du document dans votre catalogue de bibliothèque et déterminez si vous voulez toujours envoyer cette demande.

Deux options s'offrent à vous : envoi de la demande ou annulation de la demande.

Voici la marche à suivre pour envoyer la demande :

- 1. À la section Contenu de la file, retirez votre bibliothèque de la file de prêteurs.
- 2. Poursuivez la vérification de la demande en parcourant les autres sections.
- 3. Créez, s'il y a lieu, une fiche Usager et vérifiez le dossier de l'abonné pour vous assurer qu'il est en règle.
- 4. S'il y a lieu, effectuez les modifications désirées à la demande (ex. : modification de la file).
- 5. Cliquez sur Soumettre pour attribuer l'état Document demandé à la demande (le niveau d'autorisation passera à Autorisé).

Voici la démarche pour procéder à l'annulation de la demande :

- 1. À la section Demande, sélectionnez le niveau d'autorisation Non autorisé.
- 2. Cliquez sur Soumettre.
- 3. Le système VDX met fin automatiquement à la demande.

## *Demande sans file de prêteurs*

L'utilitaire LocDoc peut ne pas avoir établi une liste de prêteurs pour diverses raisons :

- il n'y a pas de numéro ISBN, ISSN ou LCCN dans la notice bibliographique;
- il y a une erreur dans le numéro ISBN, ISSN ou LCCN;
- le document n'a pas été trouvé dans les cibles;
- le client Z39.50 n'a pas pu se connecter aux cibles qui possèdent le document;
- il y a un numéro ISBN, ISSN ou LCCN, mais il n'y a pas de file de prêteurs. Il est possible que l'utilitaire LocDoc ait trouvé des bibliothèques prêteuses, mais qu'elles aient été supprimées de la liste parce qu'elles n'offrent pas les services demandés ou parce que leur service de PEB est temporairement suspendu.

Voici la marche à suivre pour remédier à cette situation :

- 1. À la section Message, vérifiez si le message suivant est affiché : « Document non localisé Pas de file ».
- 2. À la section Document, vérifiez s'il y a un numéro ISBN, ISSN ou LCCN dans la notice bibliographique.
	- S'il y a un numéro, il peut comporter une erreur, des caractères alphabétiques ou des signes de ponctuation; s'il y a lieu, modifiez les numéros ISBN, ISSN ou LCCN et soumettez à nouveau la demande.

S'il n'y a pas de numéro, faites une recherche bibliographique pour trouver une notice semblable à celle du document désiré comportant un numéro ISBN, ISSN ou LCCN. Copiez le numéro dans la demande et soumettez-la à nouveau en sélectionnant le niveau d'autorisation À autoriser afin qu'elle soit traitée une deuxième fois par LocDoc. Vous pouvez également entrer manuellement les sigles des bibliothèques dans la file de prêteurs.

- 3. Poursuivez la vérification de la demande en parcourant les autres sections.
- 4. Créez, s'il y a lieu, une fiche Usager et vérifiez le dossier de l'abonné demandeur pour vous assurer qu'il est en règle.
	- S'il y a lieu, effectuez les modifications désirées à la demande (ex. : modification de la file).
- 5. Cliquez sur Soumettre pour attribuer l'état Document demandé à la demande (le niveau d'autorisation passera à Autorisé).

# Avis à l'abonné – semi-automatique

Avant de soumettre une demande, vous devez vérifier le dossier de l'abonné demandeur dans le système de gestion documentaire de votre bibliothèque pour vous assurer qu'il est en règle. Voici les avis informant l'usager de l'impossibilité de procéder à sa demande pour des raisons reliées à son dossier :

## *Dossier non conforme*

Cet avis est envoyé lorsque le dossier de l'usager n'est pas conforme aux politiques de sa bibliothèque.

#### *Nombre maximum de demandes atteint*

Cet avis est envoyé lorsque l'usager a atteint le maximum de demandes de PEB permis par sa bibliothèque.

## **Suivi des demandes**

Pour chaque demande soumise, une série d'actions est disponible. Une action modifie généralement l'état de la demande. Vous pouvez agir sur la demande en format abrégée ou en consultant le détail de la demande abrégée à partir du menu déroulant.

Voici une brève description de chacune des actions disponibles pour l'emprunteur.

## *Réception d'un document*

À la réception d'un document, vous devez mettre à jour les renseignements sur la demande de PEB en indiquant que le document a été reçu. VDX informera la bibliothèque prêteuse et l'usager (dans le Catalogue des bibliothèques du Québec) que le document a bel et bien été reçu.

Habituellement, un bordereau d'expédition de la bibliothèque prêteuse accompagne le document. Le numéro de la demande correspondant au document qui figure sur cet avis permet de repérer rapidement la demande dans VDX.

#### Procédure

- 1. Repérez la demande dans VDX à partir du Sommaire ou du module Demande.
- 2. Sélectionnez, dans le menu déroulant, Réception document.
- 3. Cliquez sur Soumettre.
- 4. Cliquez sur Recevoir.

Au moment de la réception du document, le système VDX produit un accusé de réception qui peut être imprimé. L'accusé de réception comporte les coordonnées de l'usager, le titre du document, le point de cueillette et la date d'échéance du prêt.

- 5. Insérez l'accusé de réception dans le document, car il peut être utile pour l'usager et pour le personnel du PEB qui doit communiquer avec lui par téléphone.
- 6. Acheminez le document à l'endroit prévu pour la cueillette (comptoir de prêt, succursale, etc.).

Pour demander l'affichage des bordereaux de la semaine en cours plus d'une fois, vous devez utiliser le module Réimpression. Pour réimprimer des bordereaux plus anciens, vous devez utiliser le module Rapport, sélectionner l'option Réimpression et indiquer les dates de début et de fin de la période qui vous intéresse.

À la suite de la réception d'un document, vous pouvez informer l'usager qui possède une adresse de messagerie de la réception de son document. Les usagers sans adresse de messagerie doivent être informés de la réception de leur document par téléphone ou par un autre moyen. Voici les différents avis pouvant être envoyés à l'abonné :

- Emprunt sans frais
- **Emprunt avec frais**
- Emprunt de reproduction sans frais
- Emprunt de reproduction avec frais
- Emprunt d'un document disponible pour la consultation sur place sans frais
- Emprunt d'un document disponible pour la consultation sur place avec frais

Procédure (après avoir fait la réception)

- Repérez la demande dans VDX à partir du Sommaire ou du module Demande.
- Sélectionnez dans le menu déroulant l'avis à expédier.
- Cliquez sur Action.
- Cliquez sur Action une seconde fois.

# *Document non fourni*

Il y a quatre situations pour lesquelles une demande peut se trouver à l'état Document non fourni :

- la demande a parcouru toute la file de prêteurs sans obtenir de réponse positive;
- la date limite fixée par l'usager est dépassée;
- l'abonnement de l'usager dans le système VDX est expiré;
- une bibliothèque prêteuse a répondu à la demande en indiquant la raison « référence inexacte ».
- Ces situations sont indiquées à l'onglet Suivi de la demande. Dans tous les cas, il est possible de traiter à nouveau la demande, si l'usager désire toujours le document.

Selon la situation :

- Soumettez à nouveau la demande (après un certain laps de temps).
- Soumettez à nouveau la demande et demandez la réservation du document.
- Faites une nouvelle recherche bibliographique.
- Vérifiez s'il existe une édition différente du document.

Si vous décidez de ne pas poursuivre la demande, vous pouvez acheminer un des ces avis à l'abonné :

*Impossible de satisfaire à une demande de PEB* 

Cet avis est envoyé lorsqu'aucun prêteur potentiel ne peut fournir le document. Il informe l'usager de l'impossibilité d'obtenir le document demandé.

*Traiter une demande dont la date limite exigée est expirée*  Vous devez modifier la date limite fixée par l'usager dans la section Service.

#### *Demande non satisfaite avant la date indiquée*

Cet avis est envoyé lorsque la bibliothèque prêteuse ne peut fournir le document avant la date indiquée par l'usager.

*Traiter une demande pour un usager dont le dossier est expiré*  Vous devez modifier la date d'expiration de la fiche de l'usager.

# *Dossier non conforme*

Cet avis est envoyé lorsque le dossier de l'usager n'est pas conforme aux politiques de la bibliothèque.

# *Retour du document*

Lorsqu'un usager remet un document emprunté par PEB à votre bibliothèque, vous devez mettre à jour les renseignements sur la demande de PEB en indiquant que le document a été remis. VDX informera la bibliothèque prêteuse que le document est en processus de retour.

L'état de la demande sera changé pour Document retourné, tant pour l'emprunteur que pour le prêteur.

#### Procédure

- 1. Repérez la demande dans VDX à partir du Sommaire ou du module Demande.
- 2. Sélectionnez, dans le menu déroulant, Retour document.
- 3. Cliquez sur Soumettre. S'il y a lieu :
	- modifiez la date de retour;
	- ajoutez le mode d'expédition;
	- ajoutez le montant d'assurance;
	- ajoutez une note.
- 4. Cliquez sur Retour.

Lorsque vous signalez le retour du document dans VDX, le système produit un bordereau de retour à imprimer. Le bordereau de retour comporte une étiquette sur laquelle figure l'adresse de la bibliothèque prêteuse et les détails de la demande.

- 5. Apposez le bordereau de retour sur le colis ou insérez-le dans le document.
- 6. Acheminez le document à la bibliothèque prêteuse.

## *Renouvellement du prêt d'un document*

Si l'usager demande que le prêt du document soit prolongé, vous devez d'abord le demander à la bibliothèque prêteuse et attendre sa réponse, qui parviendra par le système VDX.

Les avis automatiques sont reçus par l'abonné. La bibliothèque emprunteuse n'est pas informée, sauf si elle active l'avis.

#### *Renouvellement d'un emprunt par PEB accepté*

Informe l'usager que sa demande de renouvellement a été acceptée et lui indique la nouvelle date de retour.

#### *Renouvellement d'un emprunt par PEB refusé*

Informe l'usager que sa demande de renouvellement a été refusée et lui rappelle la date de retour.

#### *Demande « Sous condition »*

Une bibliothèque prêteuse peut accepter une demande de PEB, mais à certaines conditions. Vous devez réagir à cette condition afin que la bibliothèque prêteuse soit informée de votre position. Pour consulter les conditions, référez-vous à la section Suivi ou Notes de la demande. Il peut être nécessaire de communiquer avec l'usager pour lui demander s'il accepte ou non ces conditions.

VDX peux acheminer un avis Demande conditionnelle – Modification de la limite de frais par courriel à l'usager qui possède une adresse de messagerie.

# *Demande conditionnelle* – *Modification de la limite des frais*

Cet avis est envoyé lorsque les frais imposés par la bibliothèque prêteuse dépassent la limite indiquée par l'usager. Il informe l'usager que la bibliothèque ne peut pas obtenir le document demandé en respectant la limite de frais qu'il a indiquée.

# **Réponses et suivis**

## *Annulation d'une demande*

Il est possible d'annuler une demande automatiquement lorsqu'elle est à l'état Document demandé et que le prêteur ne l'a pas encore vue. Vous pouvez aussi annuler une requête en tout temps avant la réception du document, mais il faut demander l'annulation à la bibliothèque prêteuse. La demande d'annulation est transmise uniquement au prêteur actuel. Le prêteur pourrait décider d'accepter ou de refuser la demande d'annulation.

#### *[Demande interruption](javascript:void(0);)*

Pour annuler complètement la demande et éviter qu'elle soit envoyée à d'autres prêteurs de la file.

#### *Avis d'échéance*

Les bibliothèques prêteuses peuvent envoyer des avis d'échéance à la bibliothèque emprunteuse. Cette action entraîne l'envoi automatique par courriel d'un avis à l'abonné qui possède une adresse de messagerie. Après que la bibliothèque prêteuse a envoyé un avis d'échéance, l'état de la demande passe à Prêt échu. Vous devez signaler à la bibliothèque prêteuse que vous avez reçu cet avis.

## *Document rappelé*

La bibliothèque prêteuse peut demander le rappel d'un document avant l'échéance du prêt. Après que la bibliothèque prêteuse a demandé le rappel du document, l'état de la demande passe à Document rappelé. Vous devez signaler à la bibliothèque prêteuse que vous avez reçu ce message.

#### *Document perdu*

Avant de déclarer un document perdu, assurez-vous que cela est vraiment le cas. En effet, déclarer un document perdu met fin automatiquement à une demande. Il n'est plus possible de réactiver une demande à l'état Document perdu. Si vous désirez seulement informer la bibliothèque prêteuse de la perte probable d'un document, il est préférable de lui envoyer un message. La bibliothèque prêteuse pourra alors vous indiquer, selon sa politique de PEB, une marche à suivre.

#### *Demande avec Réponse à venir ou Document réservé*

Dans certaines situations, une bibliothèque prêteuse peut indiquer que le document demandé en PEB n'est pas disponible immédiatement, mais qu'il le sera sous peu. Habituellement, la bibliothèque prêteuse vous informe que le document a été réservé en envoyant un message Réponse Réservé ou Réponse À venir. L'utilisation de l'une de ces deux actions ne modifie d'aucune autre façon l'état d'une demande.

#### *[Ajustement des coûts](javascript:void(0);)*

Pour modifier le contenu du champ Coût emprunteur après avoir reçu un avis d'expédition ou signalé la réception d'un document. Cette action s'applique lorsque le coût d'expédition du document diffère de celui qui apparaît sur la facture reçue par la suite, pour que l'emprunteur puisse ajuster le coût inscrit au dossier de la demande à celui de la facture. Il s'agit d'une action posée à l'interne, dont le partenaire n'est pas informé.

#### *[Correction de la réception](javascript:void(0);)*

Pour annuler une action Réception document effectuée par erreur. Cette action est disponible pour les transactions utilisant le protocole LASER seulement. Il n'y a pas d'action ou de message équivalent dans le Protocole PEB ISO.

## *Modification locale demande*

Permet, la plupart du temps pour l'emprunteur, de modifier les données bibliographiques ou les modalités de service associées à la demande sans que cette information soit transmise au partenaire actuel. Les modifications apportées ne se refléteront que dans les demandes expédiées par la suite à d'autres prêteurs pour l'obtention du document.

#### *Déclaration endommagé*

Permet à l'une ou l'autre des parties d'informer le partenaire que le document reçu est endommagé. Cette action n'affecte pas l'état de la demande.

#### *Terminer*

Permet de mettre fin à la demande et de la retirer du Sommaire (liste de demandes). Cette action n'envoie aucun message au prêteur. Elle enregistre la date et l'heure à laquelle vous l'avez effectuée.

#### *Envoyer avis à l'usager*

Permet d'envoyer une note directement à l'usager à partir de sa demande de PEB.

#### *Ajouter une note privée*

Permet d'inclure une note sur la demande de PEB qui n'est pas transmise aux bibliothèques partenaires.

#### *Envoyer une note publique*

Permet d'inclure une note ou d'envoyer une note à un emprunteur ou à un prêteur au sujet de la demande de PEB.